Le 28 janvier 2010

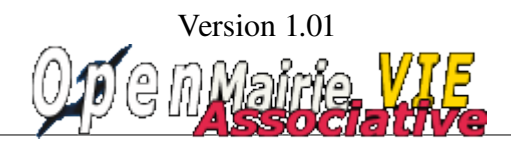

openMairie.org

## MANUEL UTILISATEUR

openVieAssociative est un logiciel qui permet de :

- gérer les associations adhérentes d'une maison de la vie associative
	- par la saisie des caractéristiques de l'association
	- par la saisie des membres du bureau
	- par le suivi des cotisations annuelles
	- par le suivi des assurances souscrites par les associations
- de planifier les ressources de la maison de la vie associative

Dans ce document, Il est proposé de vous accompagner dans :

### le fonctionnement global de l'application

- connexion
- l'accès depuis le tableau de bord

#### – **la saisie d'une association**

- saisir les caractéristiques principales
- saisir le bureau, cotisations et assurances

#### – **la planification des ressources:**

- la visualisation du planning journalier
- la planification d'un jour d'une ressource ou mission
- la planification d'une semaine d'une ressource ou mission
- la planification d'un mois d'une ressource ou mission

#### – **le paramétrage**

- de la date par défaut
- les ressources
- des codes quartier, fonction et catégorie

## Fonctionnement global

### **La connexion**

Le premier accès se fait sur la grille de choix de base de données par l'URL suivant : [http://nom\\_du\\_serveur/openmairie\\_vieassociative/](http://localhost/openurgence_vaccin/)

Le nom du serveur est le nom du serveur web où l'application est installée

Il peut y avoir plusieurs base de données mysql, chacune pouvant gérer une maison des associations différente

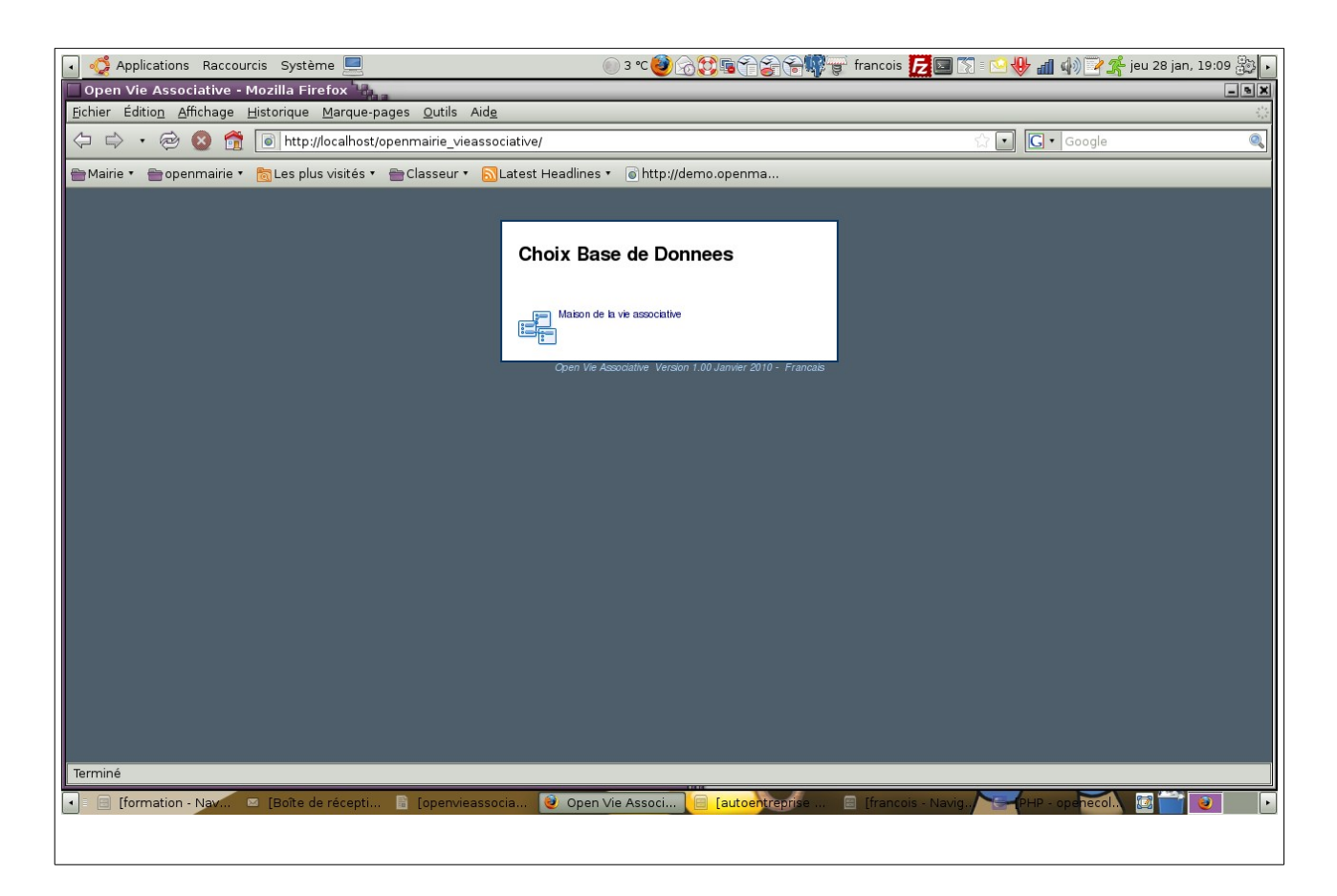

### **Phase d'identification :**

L'utilisateur doit se connecter avec son login et son mot de passe.

Le login et le mot de passe sont donnés par l'administrateur de la base de données dans le cadre de la gestion des droits. (voir manuel administrateur)

Par défaut, c'est l'utilisateur « demo » qui s'affiche et il ne faut pas oublier d'annuler le mode démo (voir manuel administrateur)

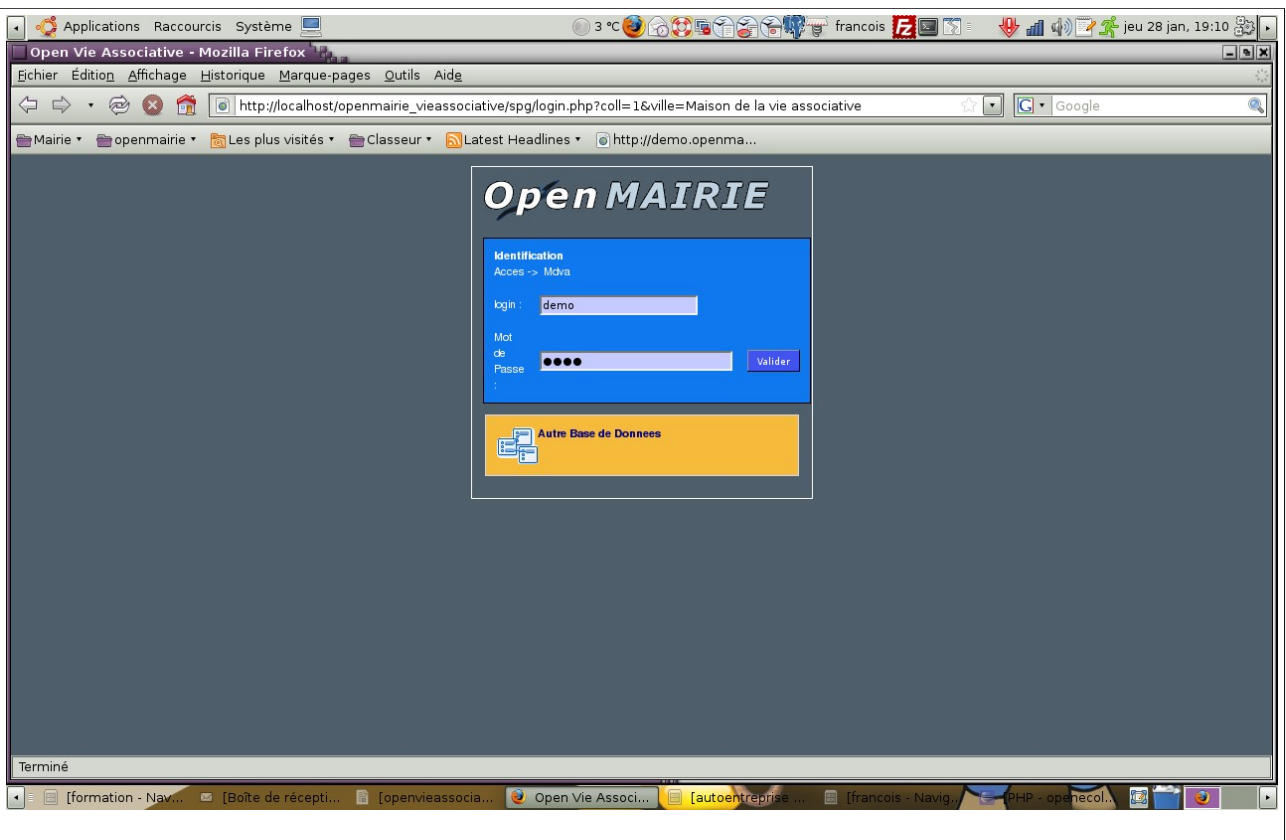

## **Le tableau de bord**

Le tableau de bord constitue le point central de l'application où il est possible d'accéder à toutes les fonctionnalités d'openVieAssociative et notamment aux :

**Menu haut** permanent dans l'application :

- pour connaître l'utilisateur connecté : ici demo
- pour changer son mot de passe
- pour accéder au générateur (accès uniquement administrateur)
- pour changer de base de données (autre collectivité, organisation ou service)
- pour accéder à la recherche globale : recherche sur toutes les tables de l'application
- pour revenir au tableau de bord

**Menu vertical** permanent dans l'application qui permet :

- l'accès aux options du métier (main courante, intervention ...) et aux requêtes mémorisées
- l'accès aux plannings
- l'accès aux tables de paramétrage
- l'accès aux éditions des tables de l'application (format PDF)
- l'accès à la rubrique « à propos » : accès au site openMairie et à la documentation en ligne
- de procéder à l'administration de l'application :
	- gestion des droits d'accès (mode administrateur)
	- gestion des états et sous états (mode administrateur)

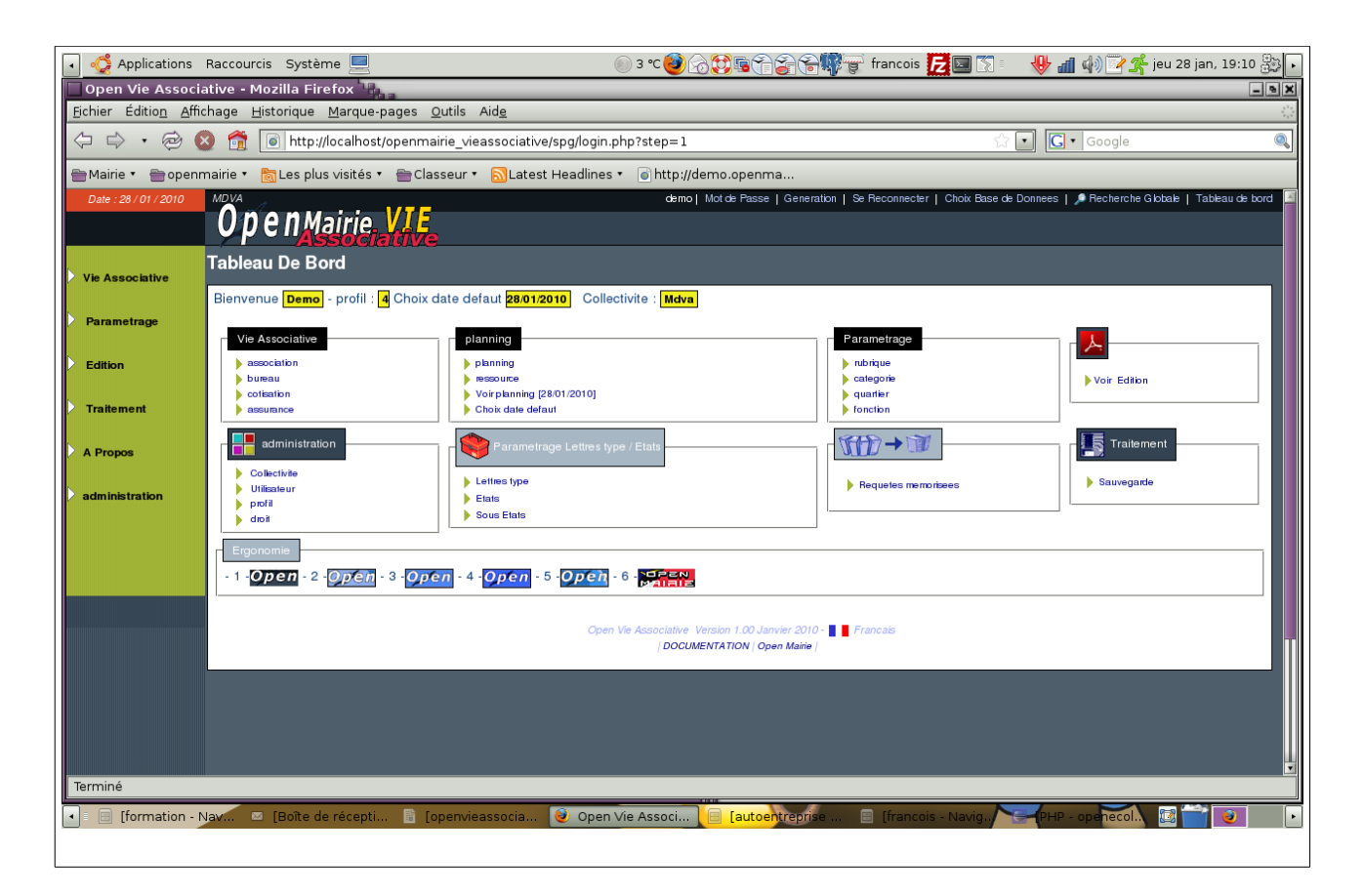

Le tableau de bord permet de visualiser toutes les options du menu vertical.

Une option supplémentaire « ergonomie » permet de changer l'ergonomie du site (pour administrateur)

## **La saisie d'une association**

Le mode de fonctionnement est le même dans tous les formulaires d'openMairie.

Il est détaillé ci dessous celui de la saisie d'une main courante. L'accès se fait soit par le tableau de bord, soit par le menu vertical association ->association. Une première grille apparaît qui liste sous forme d'un tableau la liste des associations déjà saisies. Il est possible d'effectuer :

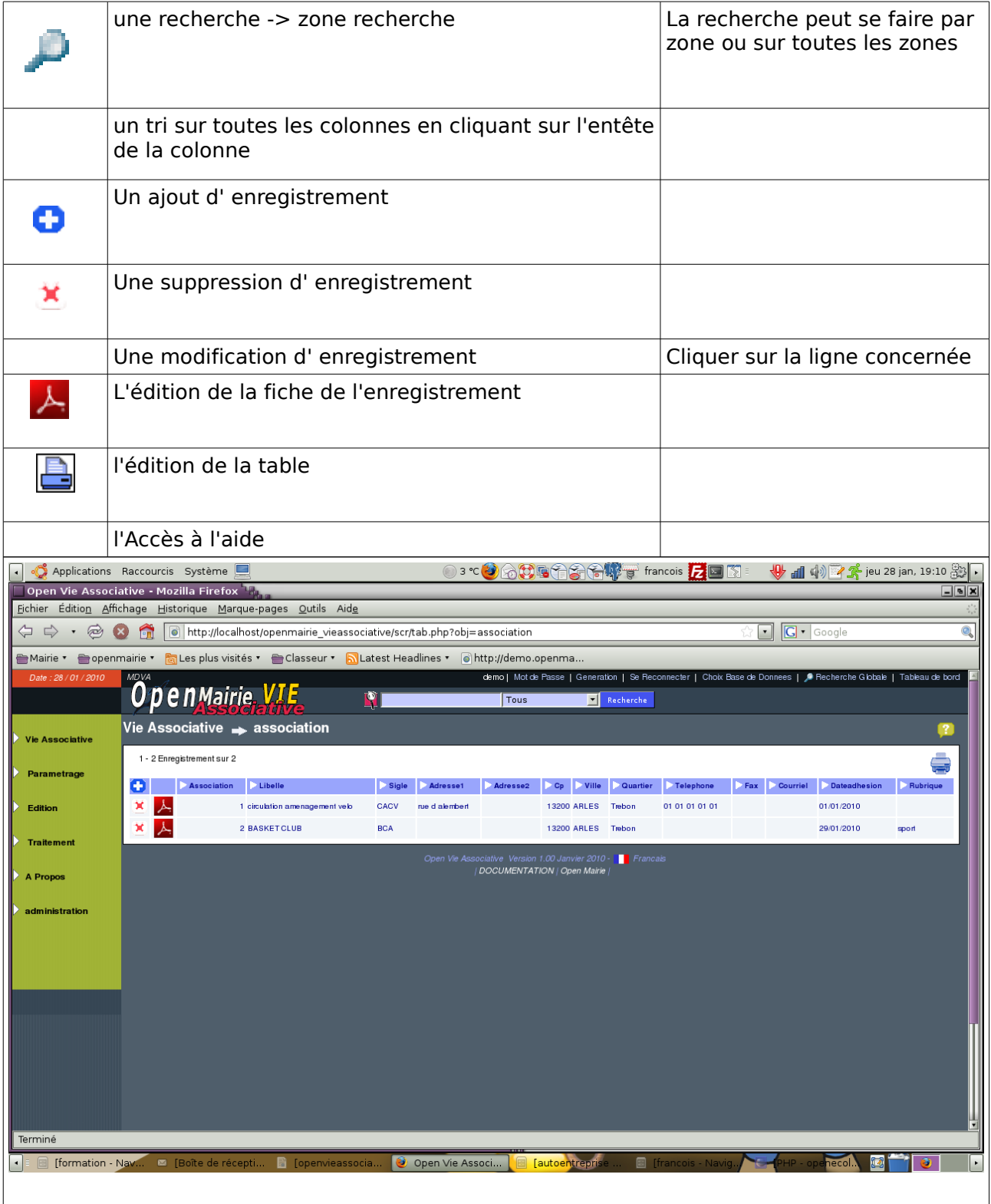

### **Ajouter une association:**

Il faut remplir les champs suivants :

- la nom de l'association et le sigle
- adresse, téléphone fax email
- date d'adhésion (soit par le calendrier ou en tapant 010210 pour 01/02/2010
- la rubrique de l'association (voir paramétrage)

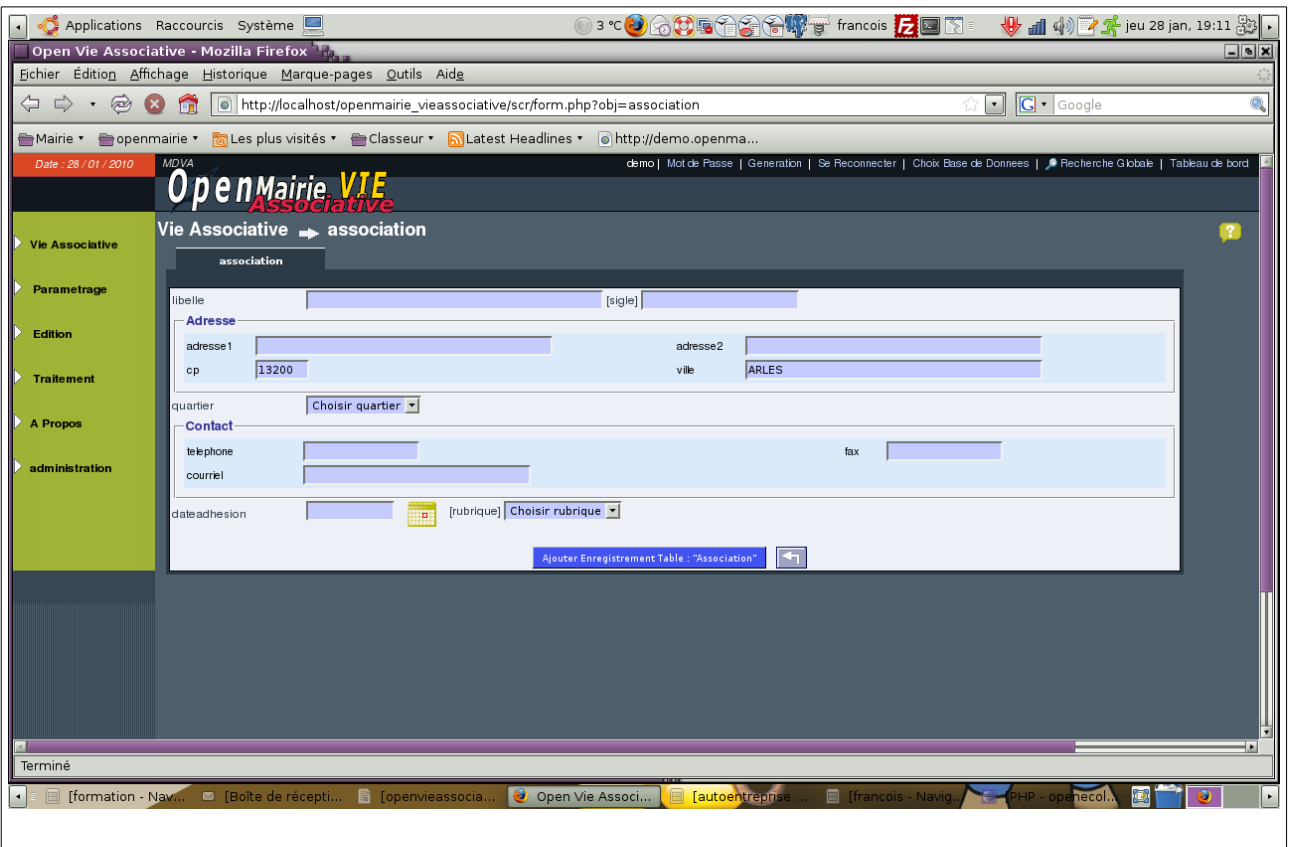

En cas d'oubli de zone obligatoire, un message d'erreur apparaît en bas de l'écran :

□ nom obligatoire ! La fiche n'est pas enregistrée Sinon le message suivant apparaît :

Enregistrement 2 de la Table association[ 1 Enregistrement ajouté ]

## **Saisie du bureau, cotisations, assurances :**

Trois nouveaux onglets apparaissent suite à la saisie :

- bureau
- cotisation
- assurance

Il est possible alors de saisir :

- le bureau en saisissant pour chaque membre les champs suivants
	- nom et prenom
	- adresse cp ville
	- téléphone, fax, courriel
	- fonction (voir paramétrage)

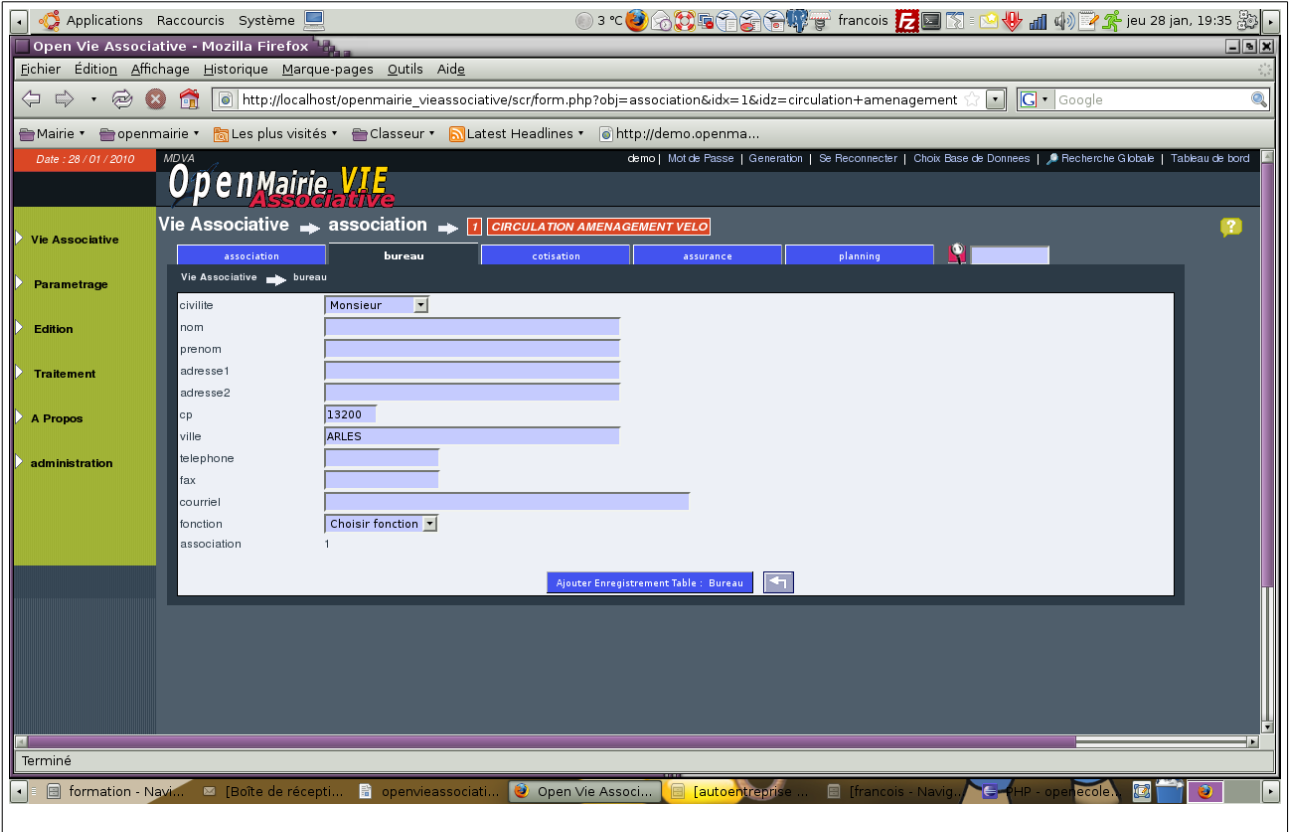

Il peut être saisi ensuite

- la cotisation pour chaque année (montant, chèque)
- l'assurance souscrite par l'association pour chaque année

# **Gestion du planning**

Il est proposé de gérer un planning des ressources de la maison de la vie associative. Les ressources sont paramétrées dans la table ressources (voir paramétrage) Les ressources sont ensuite planifiées. Elles sont saisies dans le planning . Il faut remplir les champs suivants :

- jour (par défaut, la date défaut)
- libellé
- la ressource concernée
- l'heure de début et l'heure d'arrivée (de 7 h 00 à 24h00) / saisie par tranche de 30 minutes)

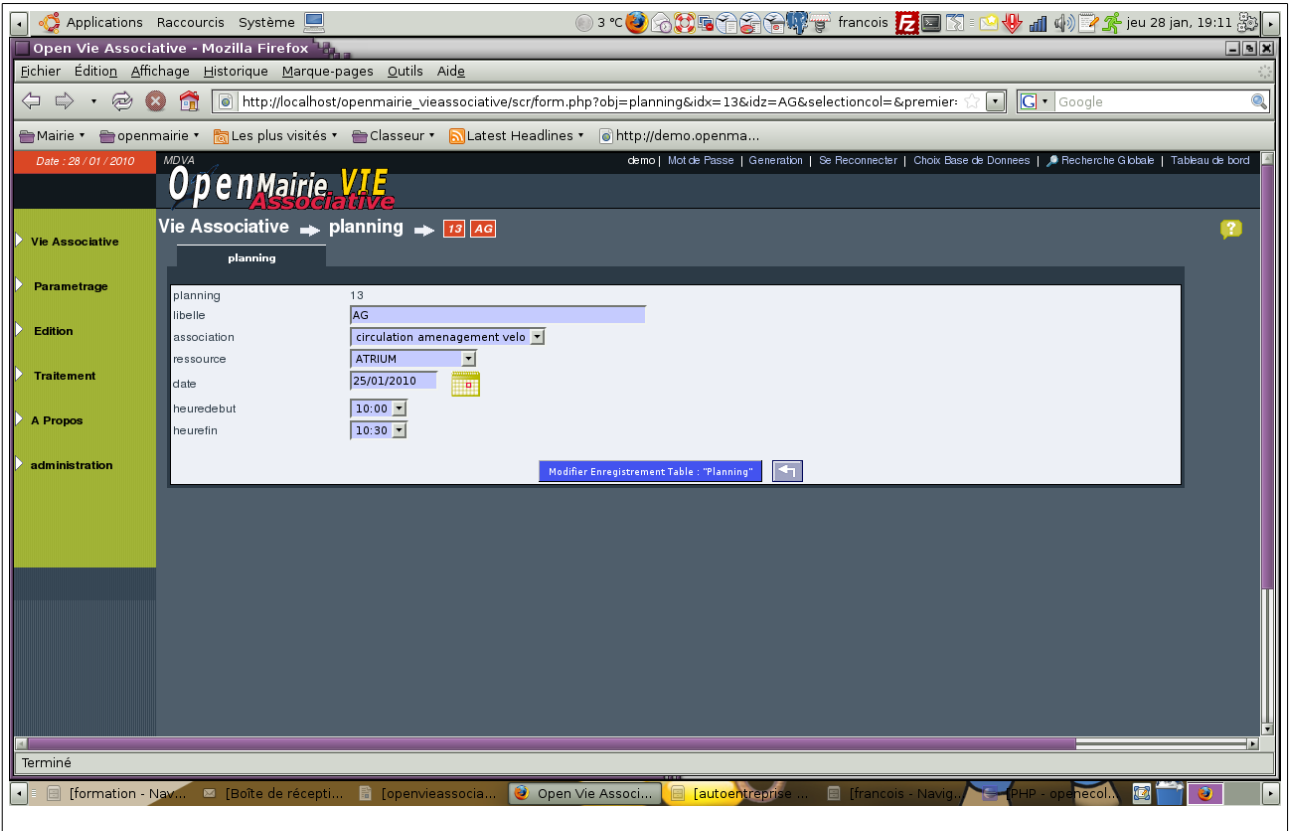

# **La visualisation du planning**

Il est possible de visualiser le planning accessible dans l'application soit dans le menu vertical (planning mission, agent ...) soit chaque fois qu'il apparaît le calendrier :

Vous pouvez ainsi accéder au planning journée qui affiche toutes les affectations de ressources de la journée.

99

Pour visualiser ces calendriers, vous devez choisir une ressource et vous avez accès pour cette ressource :

- à la planification du jour (choix dans le calendrier)
- à la planification de la semaine du jour choisi dans le calendrier
- à la planification du mois du jour choisi dans le calendrier.

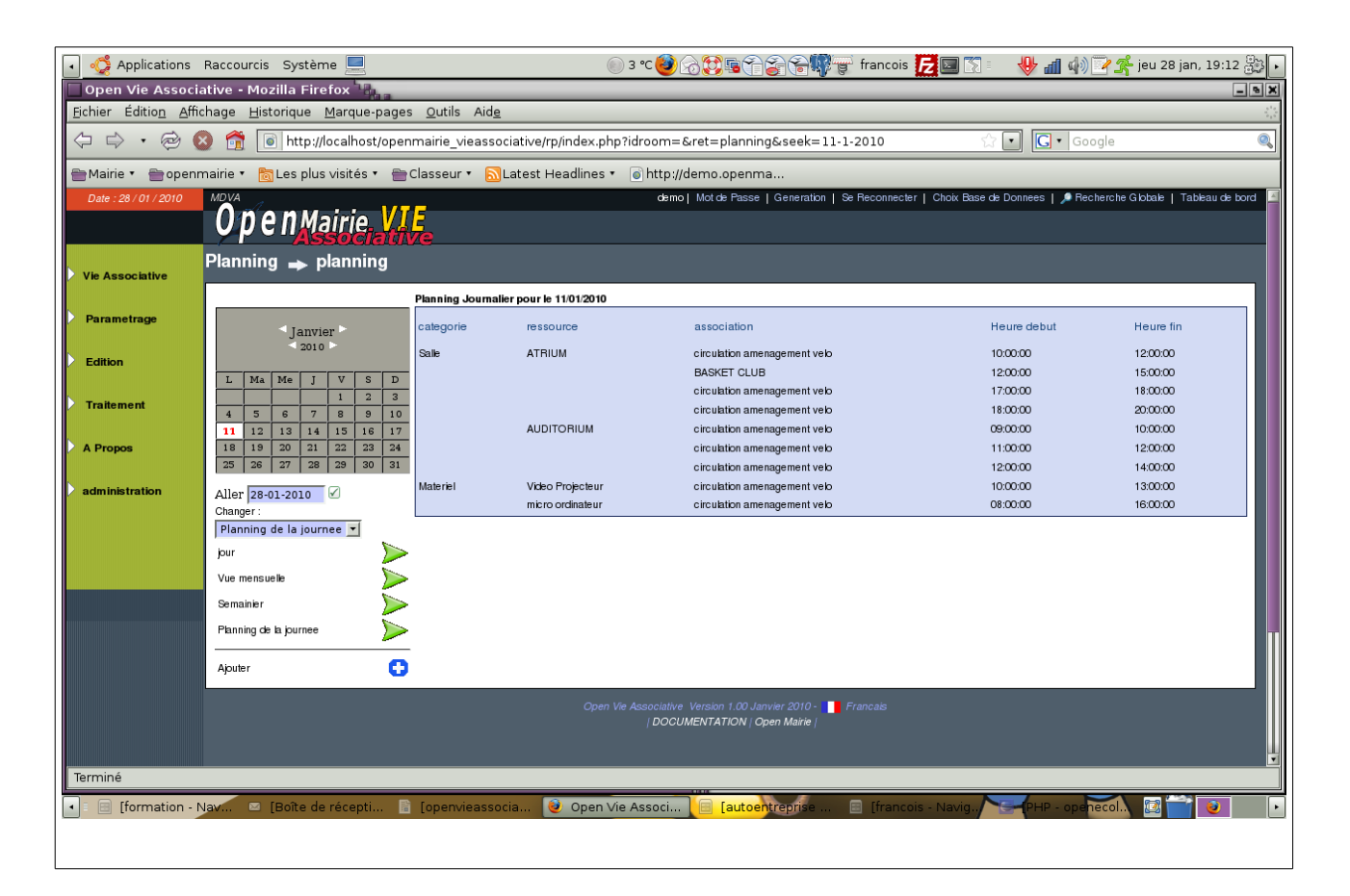

### **Planification du jour d'une ressource :**

Ci dessous pour la ressource « ATRIUM », il apparaît le planning de la journée.

Il est possible de :

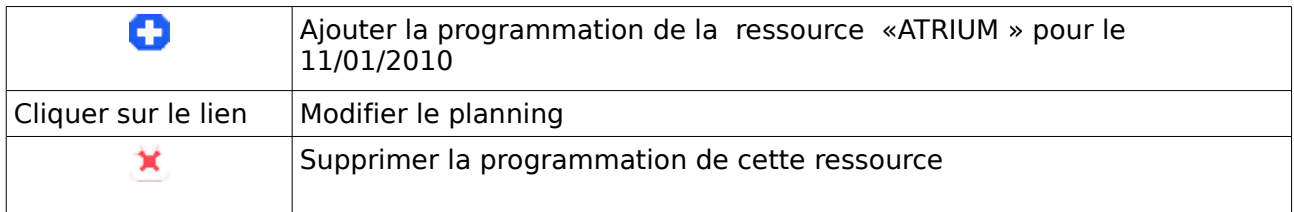

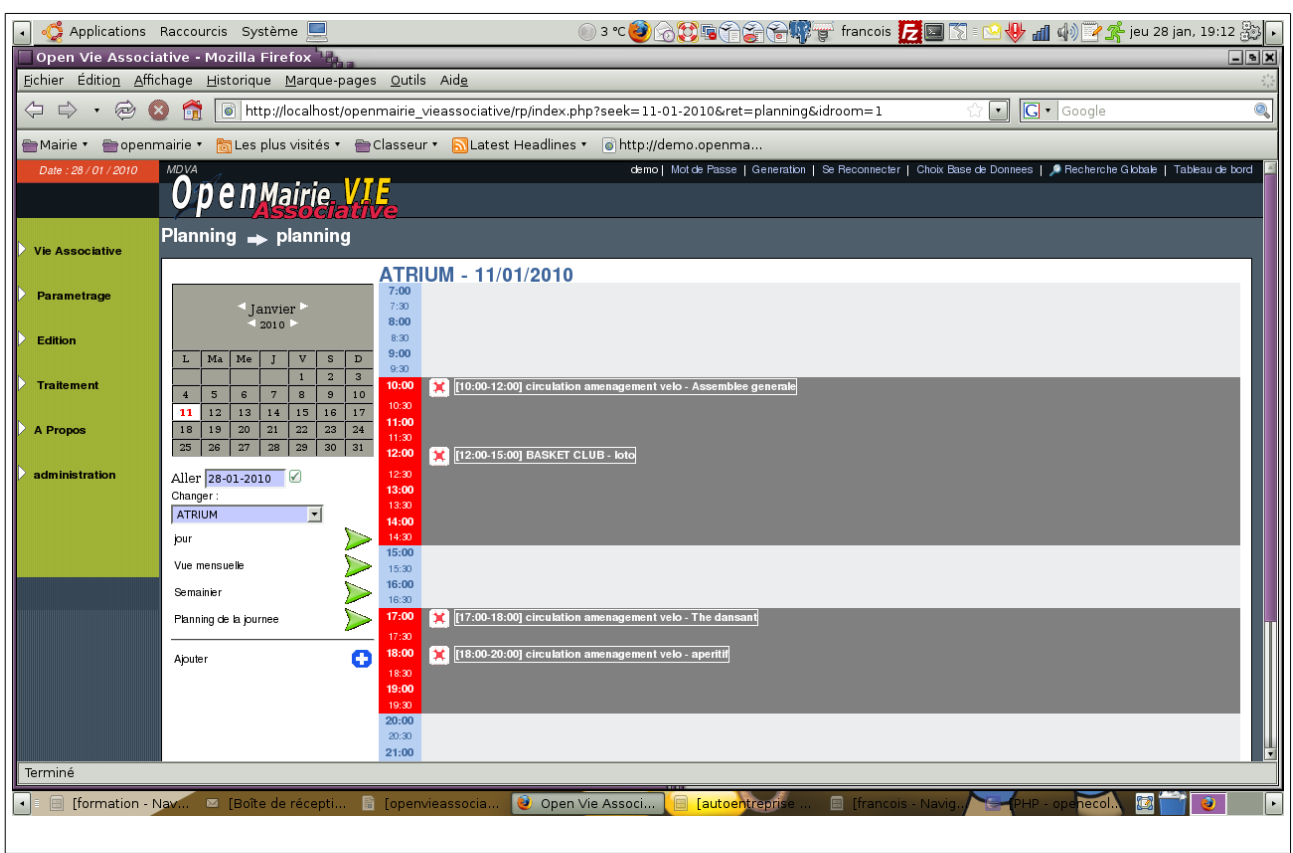

Il est possible de :

- changer de ressource (à gauche sous le calendrier)
- de changer la date de visualisation (calendrier)

Attention, si vous mettez à jour avec une nouvelle date, celle ci devient la date par défaut) Il est possible aussi de voir pour cette ressource le planning de la semaine et le planning mensuel.

## **Planification de la semaine d'une ressource ou d'une mission:**

Ci dessous il est proposer la visualisation du semainier :

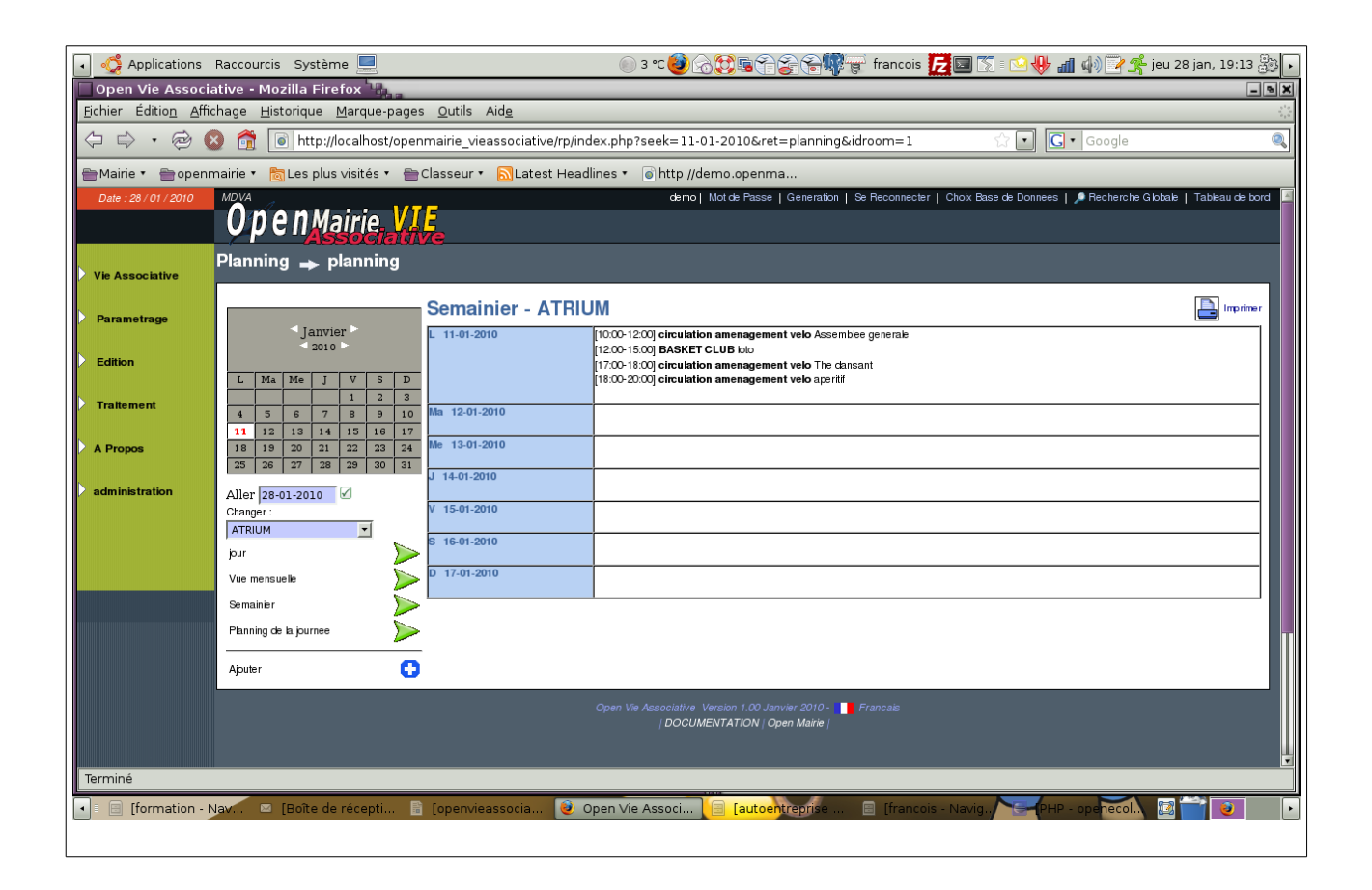

Il est possible de :

- changer de ressource (à gauche sous le calendrier)
- de changer la date de visualisation (calendrier)

Attention, si vous mettez à jour avec une nouvelle date, celle ci devient la date par défaut) Il est possible aussi de voir pour cette ressource le planning mensuel.

## **Planification du mois d'une ressource ou d'une mission:**

Ci dessous il est proposer la visualisation du mois :

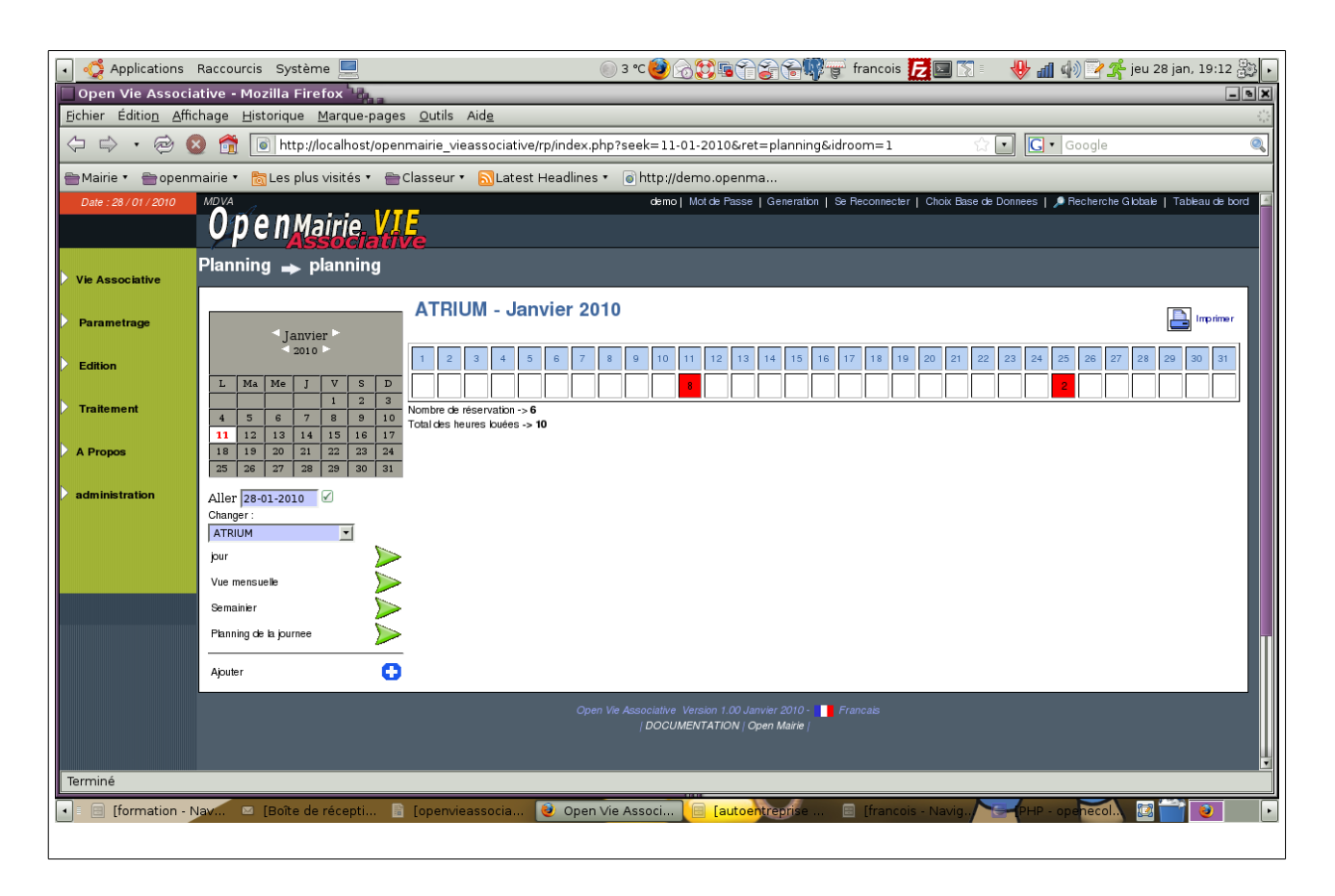

Il est donné le nombre de mission ou d'utilisation de ressource ainsi que le nombre d'heures mensuelles de la mission ou d'utilisation de ressources

Il est possible de :

- changer de mission (à gauche sous le calendrier)
- de changer la date de visualisation (calendrier)
- d ajouter une planification de la ressource considérée

## **Paramétrage :**

Il est possible de changer **la date par défaut** :

- par le tableau de bord
- dans le menu vertical : association -> choix date défaut
- dans le calendrier du planning si il y a un accès aux grilles de mise à jour

La date défaut est utilisée dans la saisie du planning de l'affectation de ressource

Les tables suivantes permettent de paramétrer l'application : L'accès se fait soit dans le menu vertical, soit par le tableau de bord.

**Saisie des fonctions :** paramétrage -> fonction Il s'agit des fonctions des membres du bureau.

**Saisie des rubriques :** paramétrage -> rubrique

Il s'agit des rubriques de classification des associations : sport, culture ...

**Saisie des quartiers :** paramétrage -> quartiers Il s'agit des quartiers des associations.

**Saisie des ressources :** paramétrage -> ressources Il s'agit des ressources à planifier

**Saisie des catégories :** paramétrage -> catégories Il s'agit des catégories de ressources à planifier